# **SUPFEMƏ RealPass-F**

# **Multi-functional ID Card & Passport Reader**

# **User Manual**

# **Version 1.0**

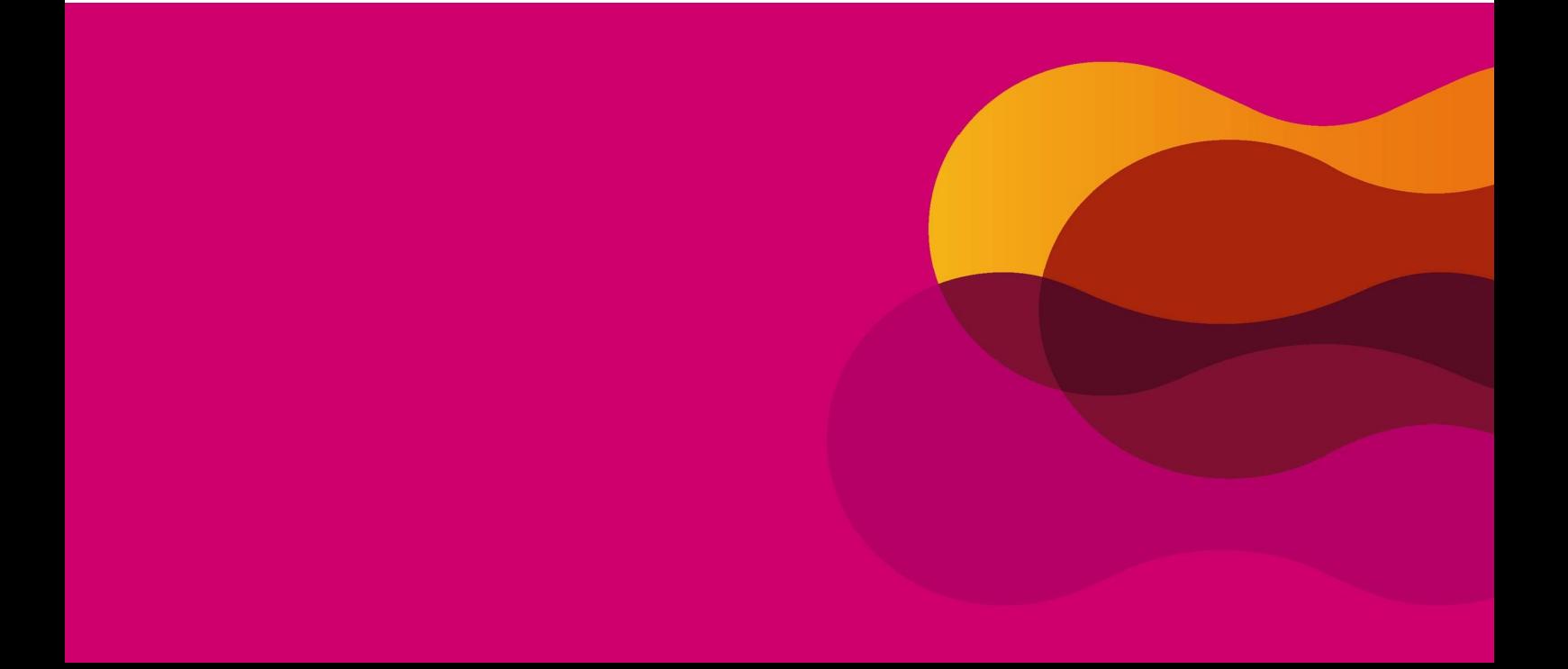

### **1. Introduction**

#### **1.1 RealPass-F**

**RealPass-F is RealPass-F is a multi-functional ID document and passport reader that can read variety of data such as OCR, photos, characters, barcodes, contact and contactless smart chips. As an e-passport reader,** 

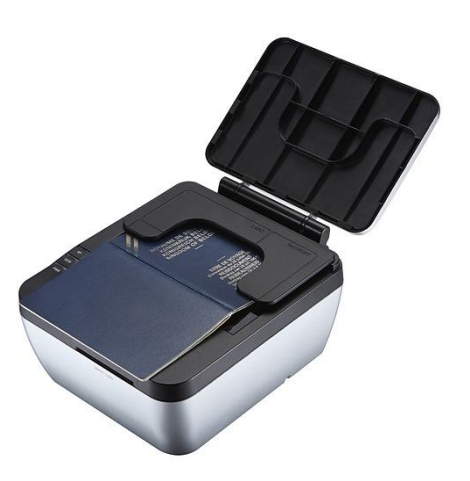

**RealPass-F provides full-page, one-step reading of visual data page and RF chip data of ICAO standard passports. For highlevel security in immigration clearance, RealPass-F. Sealed in IP54 rated rugged structure, the device features USB 2.0 power and data transfer interface. RealPass-F is an ideal all-in-one device to read** 

**both electronic ID cards and travel documents.**

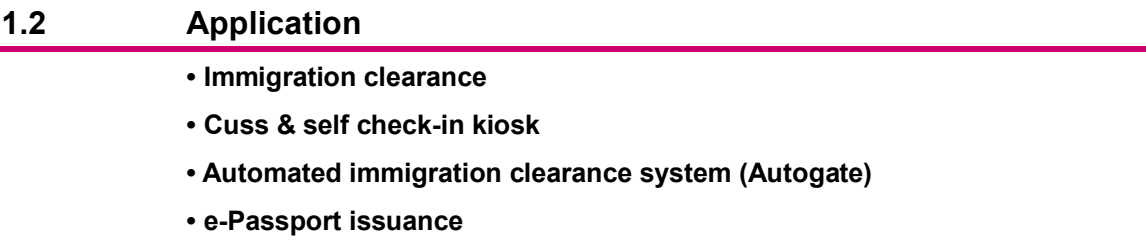

#### **1.3 Benefits**

- **Automatic scanning of VIZ and RFID of ICAO documents.**
- **Reads various type of cards including national ID's and Driver's licenses.**
- **Support contact/contactless smartcard and SAM slot.**
- **Fast recognition speed and low error rate.**

# FCC Rules

 $\overline{\phantom{a}}$ 

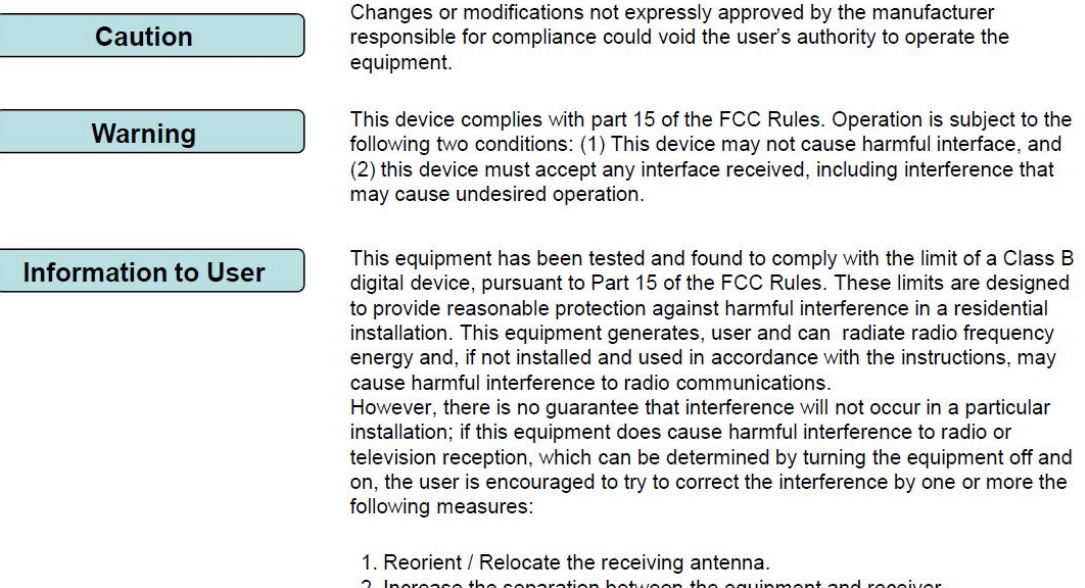

- 2. Increase the separation between the equipment and receiver.<br>3. Connect the equipment into an outlet on a circuit difference from that to which the receiver is connected.
- 4. Consult the dealer or an experienced radio/TV technician for help

#### **1.4 Features**

- **Compact size and ergonomic design**
- **Powered from external power supply.**
- **Flexible OCR to read various documents type**
- **• ISO 14443 A/B contactless RFID, ISO7816 contact card.**
- **Reads 1D and 2D barcodes.**
- **• Multi-color LED and beep sound for intuitive user interface**
- **• Provides SDK for easy integration into any systems**

# **1.5 Specifications**

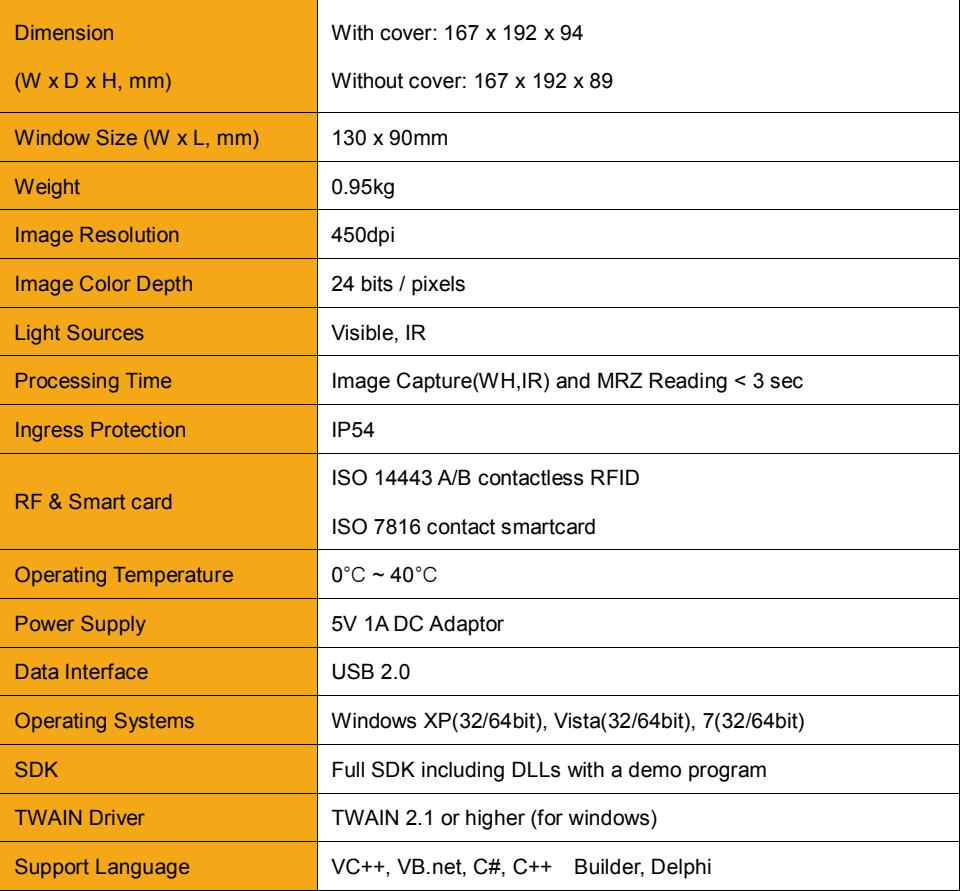

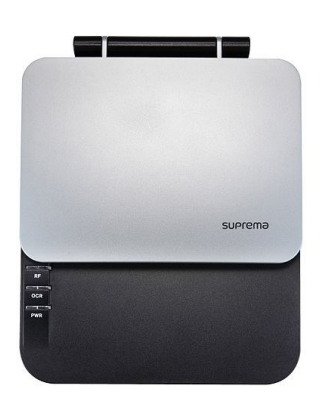

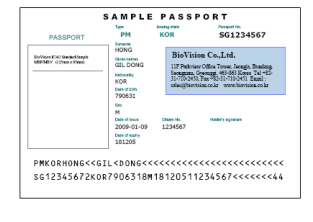

**RealPass-F**

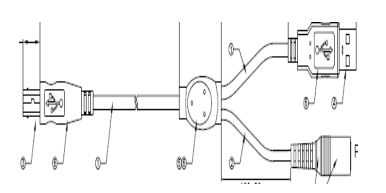

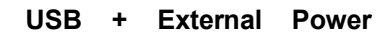

**Sample Passport**

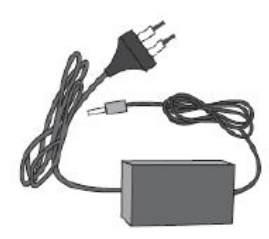

**5V DC Adaptor**

# **2. Exterior**

# **2.1 Top View**

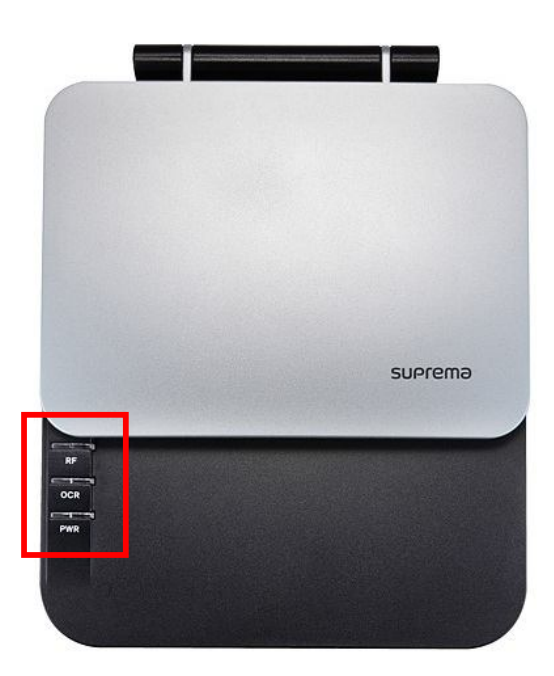

#### **2.1.1 Indication LED**

- (1) RF
	- Green: Lighted when RF reading succeeded.
	- Red: Lighted when RF reading failed.
	- Blue: Lighted when RF recognition is operating.
- (2) OCR
	- Green: Lighted when OCR reading is succeeded.
	- Red: Lighted when OCR reading failed.
	- Blue: Lighted when OCR is operating.
- (3) PWR (Power)
	- Red: Lighted when the device is supplied with power source.
	- Green: Lighted when the device is connected with Realpass application (SDK).

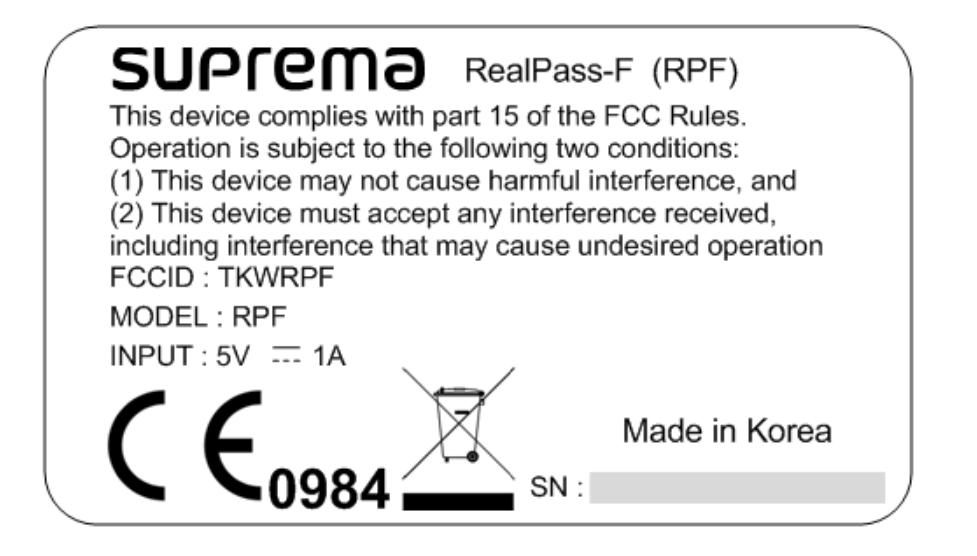

**• Provides basic information.** 

**• Includes interface, power specifications, certification marking, and device number** 

# **3. Installation**

#### **3.1 Device driver Installation**

#### **3.1.1 Installation program check and execution (x86 / x64)**

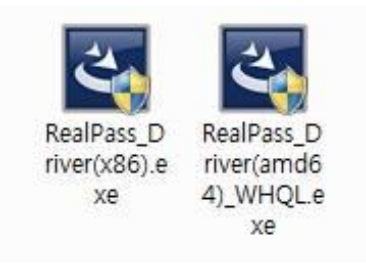

Execute "RealPass\_Driver(x86).exe" for x86 system or "RealPass\_Driver(amd64)\_WHQL.exe" for x64 system.

#### **3.1.2 Start InstallShield Wizard**

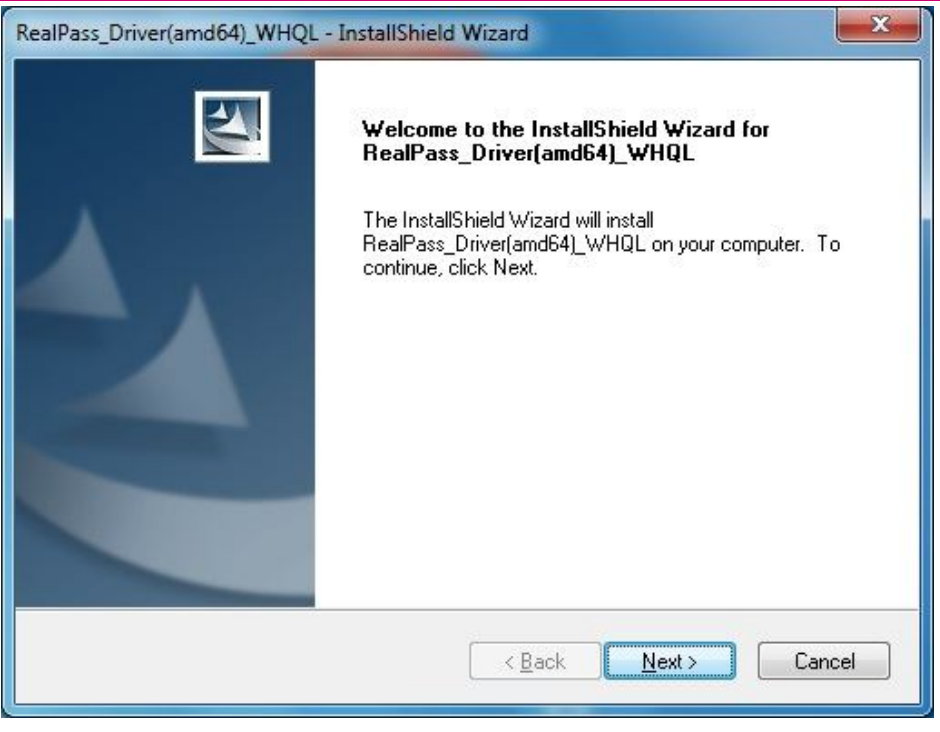

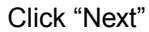

#### **3.1.3 Customer Information**

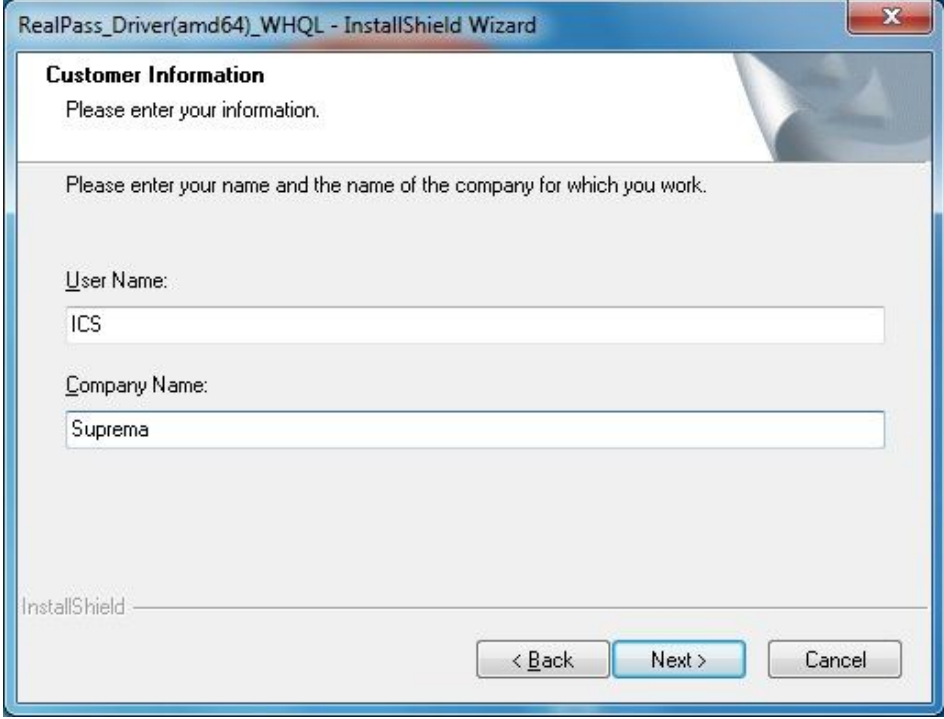

Enter your information and Click "Next"

#### **3.1.4 Select the setup type**

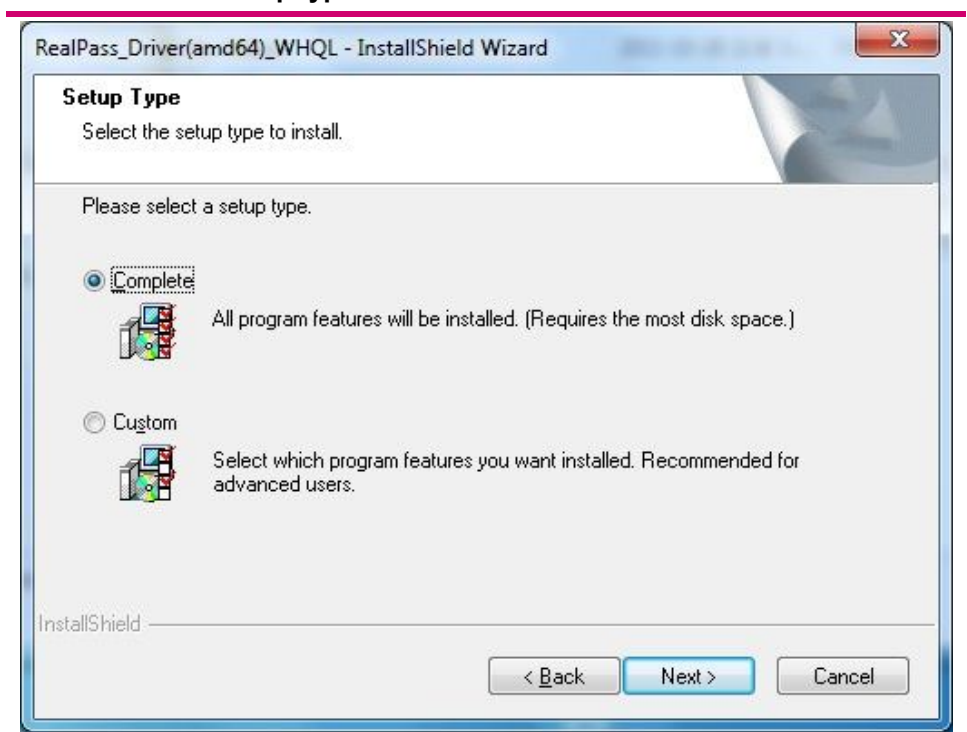

Select "Complete" and Click "Next"

#### **3.1.5 Ready to Install the Program**

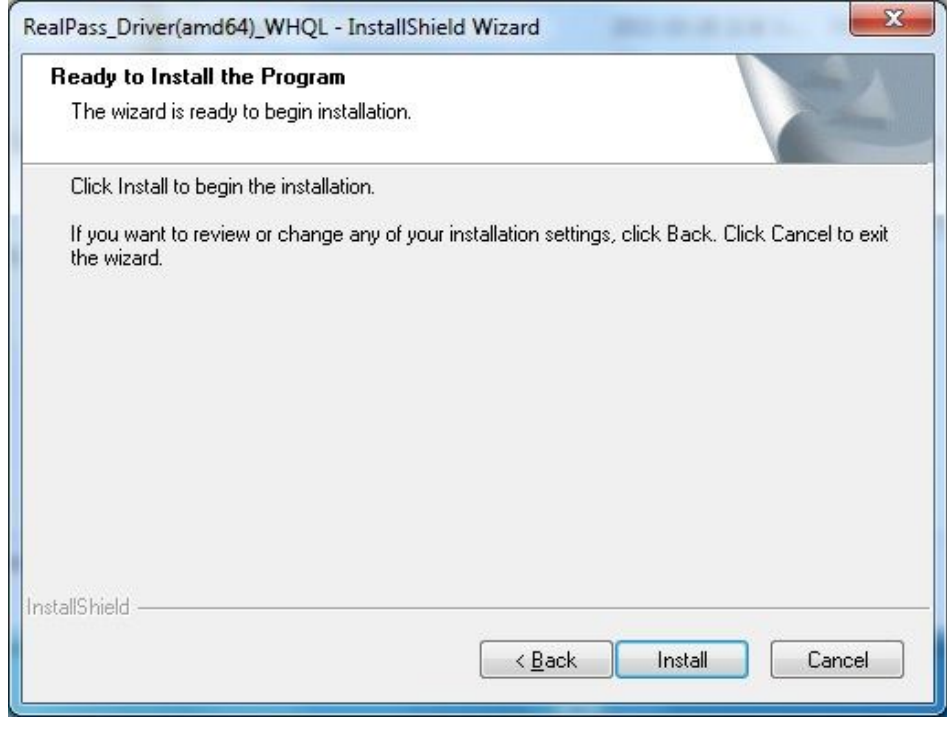

Click "Install"

#### **3.1.6 Completion of driver installation**

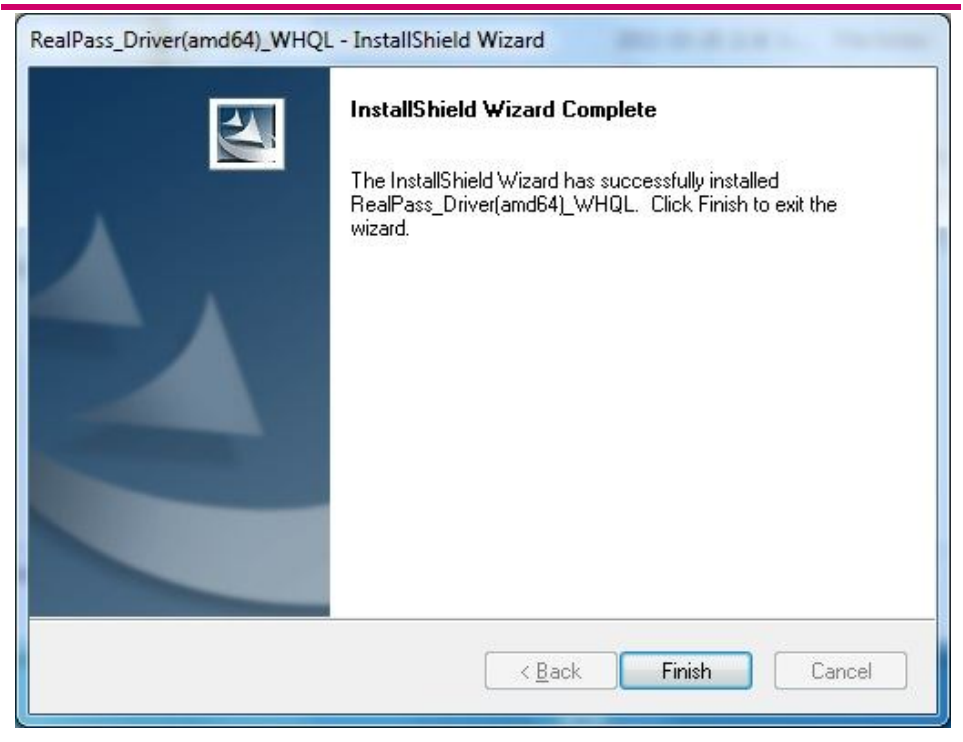

Click "Finish"

#### **3.1.7 Driver Software Installation**

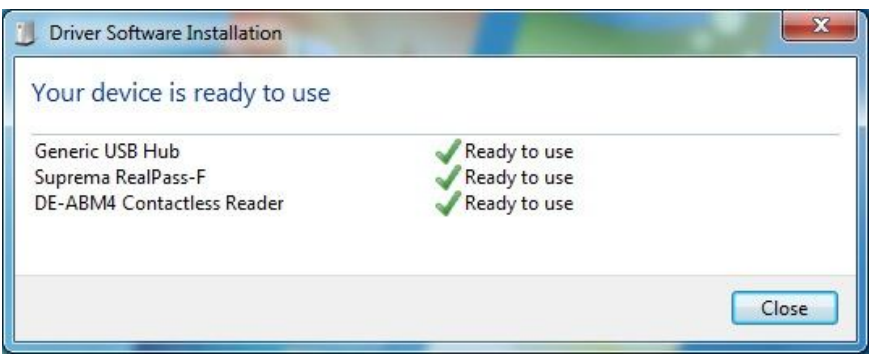

Connect the device's USB cable to a PC and Driver is installed automatically.

# **3.1.8 Check using Device Manager.**

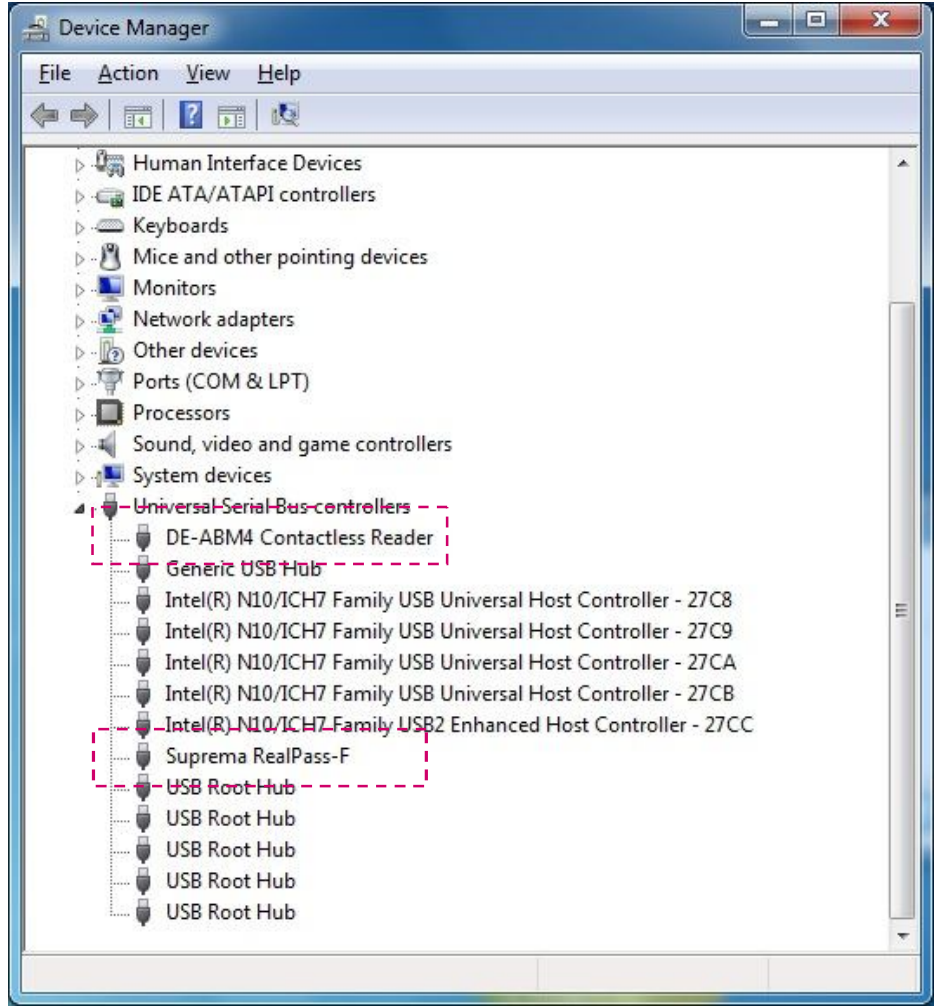

#### **3.2.1 Initial Screen**

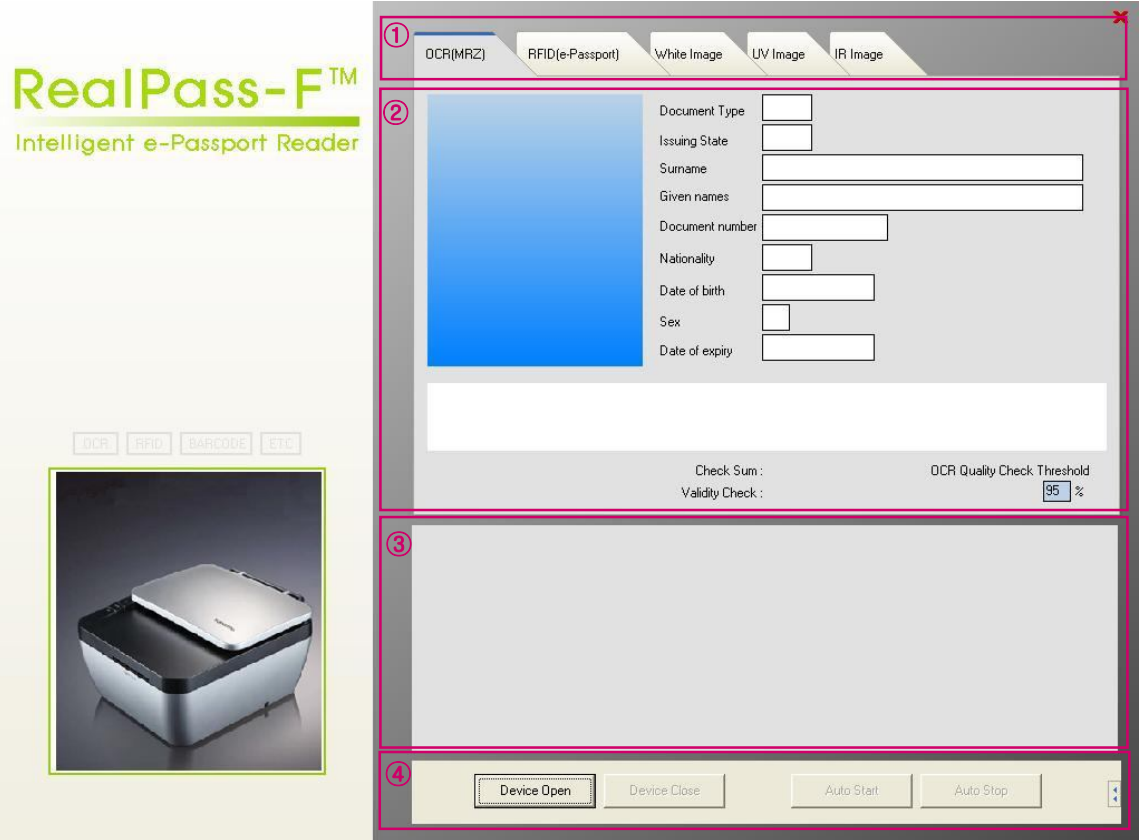

- **① Tabs**
- **② Reading Result Panel**
- **③ Log Panel**
- **④ Control Panel**

#### **3.2.2 Tabs**

- 1) OCR(MRZ) : VIZ reading results are displayed on the Panel.(Photo, MRZ)
- 2) RFID(e-Passport) : RF reading results are displayed on the Panel

#### (DG1, DG2)

- 3) White Image : The image scanned by White LED is displayed on the Panel
- 4) IR Image : The Image scanned by IR light is displayed on the Panel.

#### **3.2.3 Control Panel**

- 1) Device Open Button : Connect application to the device.
- 2) Device Close Button : Disconnect application from the device.
- 3) Auto Start Button : Start the automatic document detection.
- 4) Auto Stop Button : Stop the automatic document detection.

### **3.2.4 OCR(MRZ) Reading Result**

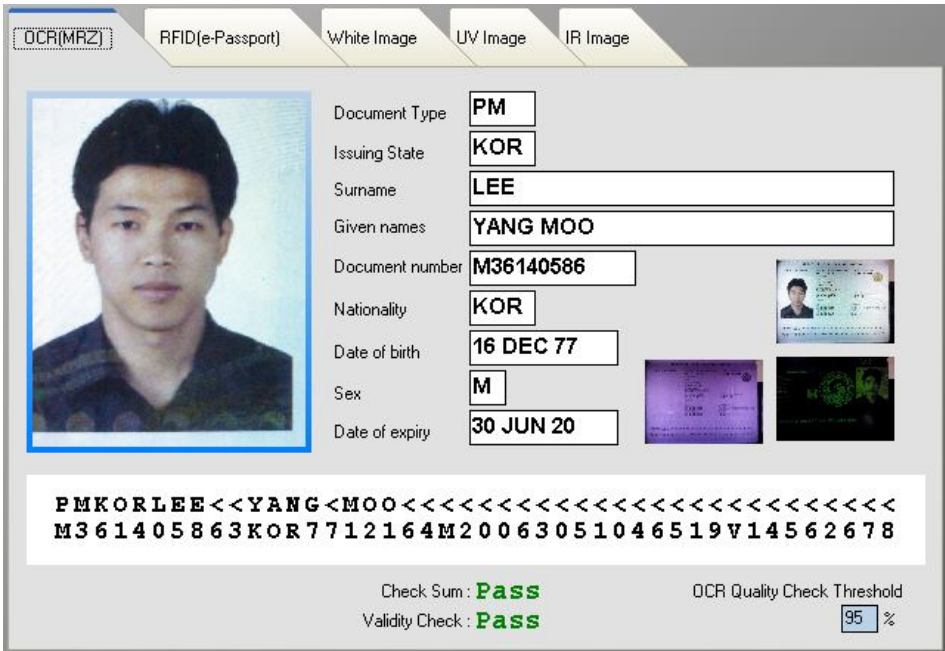

# **3.2.5 RFID(e-Passport) Reading Result**

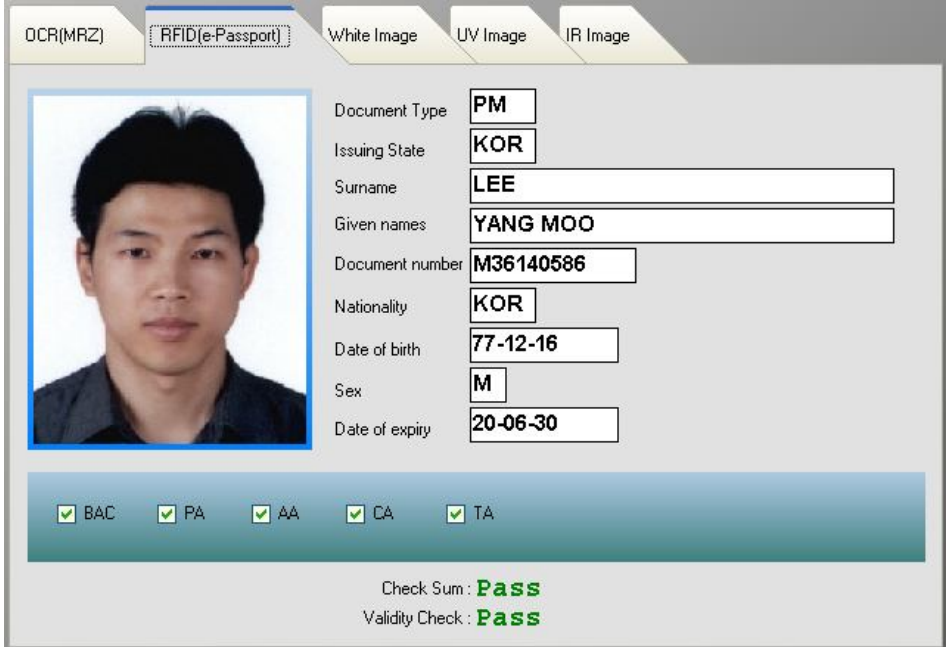

# **3.2.6 White Image**

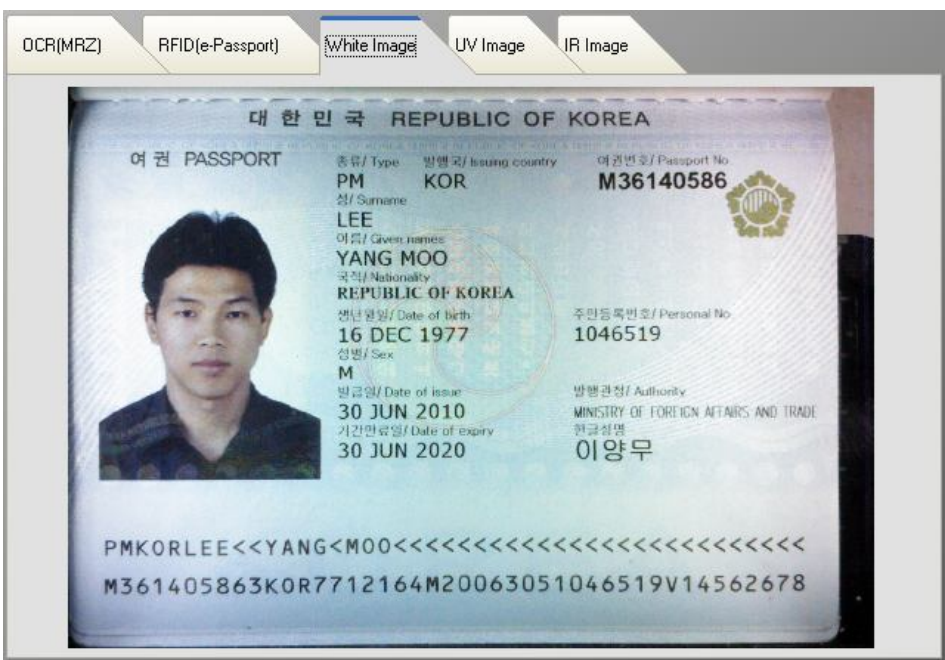